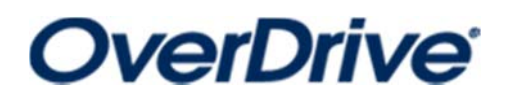

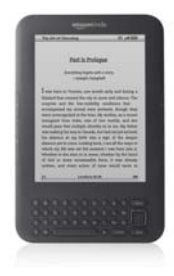

**for Basic Kindles** 

**(older versions)**

*You must have a computer and an internet connecƟon during this process.* 

- 1. From <sup>a</sup> computer (or tablet/smartphone with internet connection), go to www.thelosc.org, then choose the Download Audiobooks and eBooks icon (middle of page).
- 2. Search for book either by browsing or using the magnifying glass.
- 3. Click desired book. If you are sure you want to borrow the book, choose Borrow. If you want more informaƟon, choose More. *You can add it to your Wish List to check out in the future (choose bookmark icon) or read a sample of the book (Sample).*
- 4. When you choose Borrow or Wish List, you will be asked to enter your library card number. If you want the device to remember your library card number, leave the option checked for "Remember my information...."
- 5. After login, your digital online Bookshelf will appear. To download the book immediately, choose Download. Choose Kindle Book, then Confirm and Download. It will take you to the Amazon checkout process (book will be free). Choose Get Library Book. Sign in through **>>>**

Amazon if needed. Depending on your Kindle, you may:

- A. get an immediate delivery confirmation page
- B. have to select "Deliver Book to (*device name*)." (Sometimes, this is called "WhisperSync")
- C. transfer the book via <sup>a</sup> USB cable on your home computer *(library computers are not available for this feature).* The screen will have directions.
- 6. The book will show up on your Kindle home page once it has downloaded. A spinning icon (processing) may appear at the top to indicate the book is still downloading.
- 7. If you do not see the book on your home screen, try the following:

A. Under Settings or Menu, find Sync and Check for Items. This should trigger all new materials to download.

B. Make sure your Amazon account on your Kindle is the same one you logged into at step 6. If you aren't sure, you can check by touching the Settings icon at top right, then choosing Settings. Under Registration and Household, you will see the Amazon account name listed (some only list the name on the account, some list the email address). If you need to change it, click on this option, then choose Deregister Device. After it has disconnected the account, you can reconnect an account using the same steps.

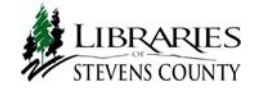